### HOWTO use CODESYS® on Tx/Cx Controller

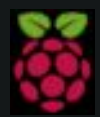

Raspberry Pi is a trademark of the Raspberry Pi Foundation. More information under www.raspberrypi.org

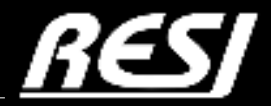

it´s all about perfection

STRIVE IN PERFECTION IN WHATEVER YOU DO TAKE THE BEST THAT EXISTS AND MAKE IT BETTER WHEN IT DOES NOT EXIST. DESIGN IT.

Sir Henry Royce

# CONTENT

In this application note you will find ...

PREREQUISITES AN-5

Install CODESYS® on RESI-T4/C4 controller AN-7<br>
on RESI-T4/C4 controller

CODESYS® ASCII driver<br>for RESI-T4 controller AN-17

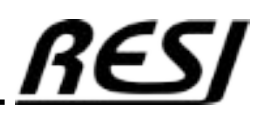

# PREREQUISITES

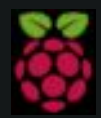

Raspberry Pi is a trademark of the Raspberry Pi Foundation. More information under www.raspberrypi.org

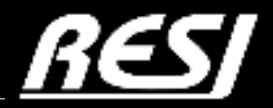

it´s all about perfection

# PREREQUISITES

We assume that the reader is familiar how to use WINDOWS® operating system, how to configure a LINUX® Ethernet interface, how to use a remote desktop program or SSH console to configure LINUX®. Also we assume that the reader is able to install and open the CODESYS® IDE on a PC.

Furthermore we assume, that the reader is able to create a correct CODESYS® program. In special the reader is familiar how to create and write a STRUCTURED TEXT program in CODESYS®. If not, please consult the internet or book a education workshop. RESI is in no way responsible, if you or your customer cannot use the given advice here, because of lack of education in your or their staff!

#### With the purchase of a IoT Controller from RESI, you have not purchased the right of free education or free consulting from RESI!

We want to mention explicit, that CODESYS® has changed it's licensing method. Please refer to their homepage for more information how this affects your projects.

RESI delivers IoT controllers with the ability to run CODESYS® on it, but RESI is not liable for any functional problems, software errors, law suits or other issues which results out of using CODESYS® on our devices in your project or machinery!

#### IMPORTANT SAFETY NOTES

Important hint:

Before you start with the installation and the initial setup of the device, you have to read this document and the attached installation guide and the actual manual for the device very carefully. You have to follow all the herein given information very accurate!

- Only authorized and qualified personnel are allowed to install and setup the device!
- The connection of the device must be done in de-energized state!
- Do not perform any electrical work while the device is connected to power!
- Disable and secure the system against any automatic restart or power on procedure!
- The device must be operated with the defined voltage level!
- Supply voltage jitters must not exceed the technical specifications and tolerances given in the technical manuals for the product. If you do not obey this issue, the proper performance of the device cannot be guaranteed. This can lead to fail functions of the device and in worst case to a complete breakdown of the device!
- You have to obey the current EMC regulations for wiring!
- All signal, control and supply voltage cables must be wired in a way, that no inductive or capacitive interference or any other severe electrical noise disturbance may interfere with the device. Wrong wiring can lead to a malfunction of the device!
- For signal or sensor cables you have to use shielded cables, to avoid damages through induction!
- You have to obey and to apply the current safety regulations given by the ÖVE, VDE, the countries, their control authorities, the TÜV or the local energy supply company!
- Obey country-specific laws and standards!
- The device must be used for the intended purpose of the manufacturer!
- No warranties or liabilities will be accepted for defects and damages resulting from improper or incorrect usage of the device!
- Subsequent damages, which results from faults of this device, are excluded from warranty and liability!
- Only the technical data, wiring diagrams and operation instructions, which are part to the product shipment are valid!
- The information on our homepage, in our datasheets, in our manuals, in our catalogues or published by our partners can deviate from the product documentation and is not necessarily always actual, due to constant improvement of our products for technical progress!
- E In case of modification of our devices made by the user, all warranty and liability claims are lost!
- The installation has to fulfill the technical conditions and specifications (e.g. operating temperatures, power supply, …) given in the devices documentation!
- Operating our device close to equipment, which do not comply with EMC directives, can influence the functionality of our device, leading to malfunction or in worst case to a breakdown of our device!
- Our devices must not be used for monitoring applications, which solely serve the purpose of protecting persons against hazards or injury, or as an emergency stop switch for systems or machinery, or for any other similar safety-relevant purposes!
- Dimensions of the enclosures or enclosures accessories may show slight tolerances on the specifications provided in these instructions! Modifications of this documentation is not allowed!
- E In case of a complaint, only complete devices returned in original packing will be accepted!

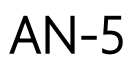

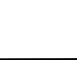

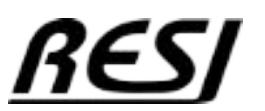

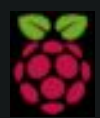

Raspberry Pi is a trademark of the Raspberry Pi Foundation. More information under www.raspberrypi.org

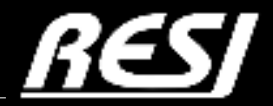

it´s all about perfection

For this tutorial we use CODESYS V3.5 SP19 Patch 6.

#### IP SETTINGS FOR THE C4/T4 CONTROLLER

Use like we do VNC Viewer for Raspberry Pi to connect to the LINUX desktop on our preinstalled LINUX:

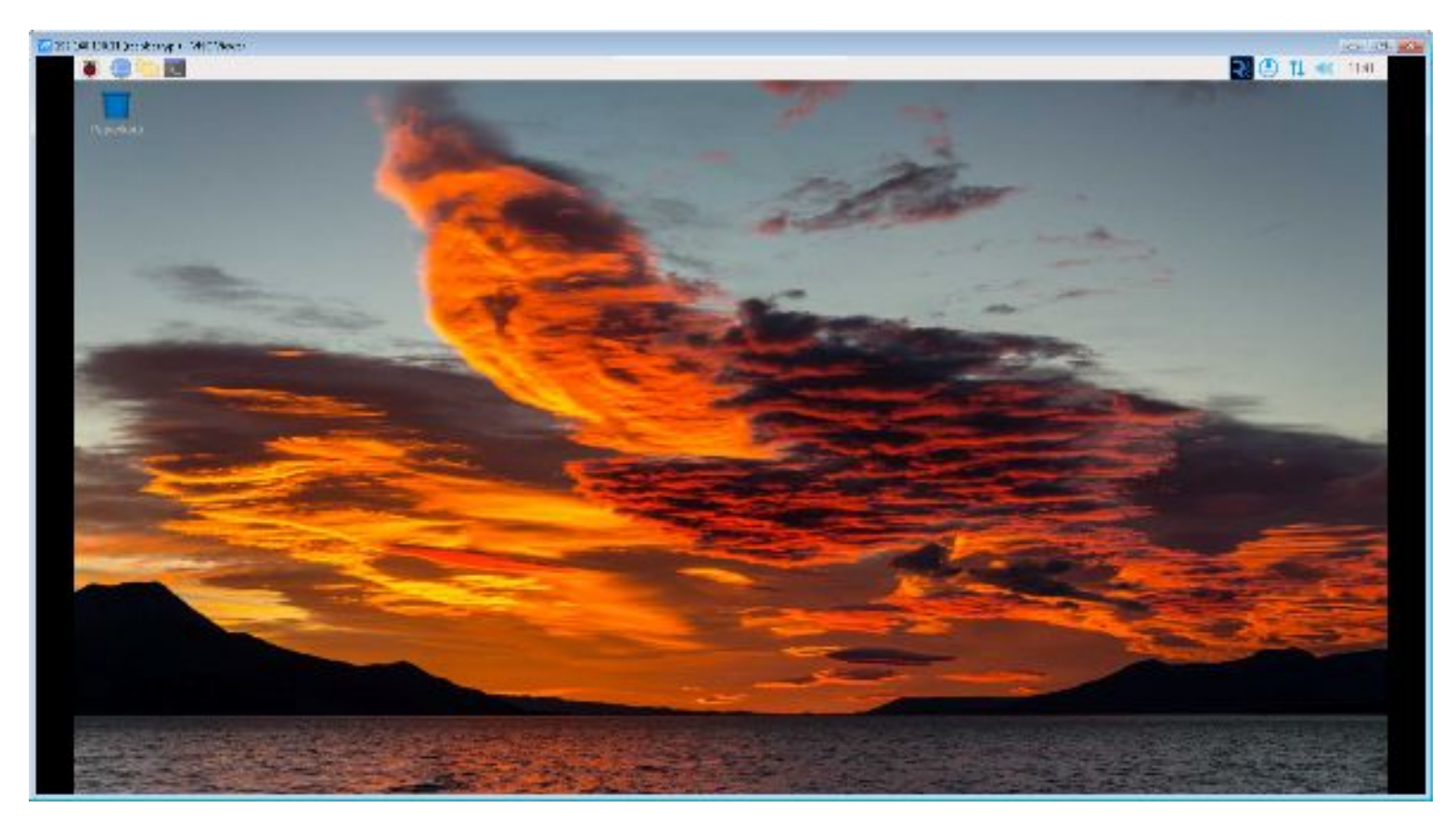

Open a shell and enter the command

sudo nano /etc/dhcpcd.conf

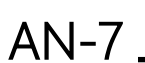

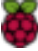

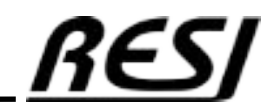

Scroll down to the static IP settings and change them to your needs. You will find more information about correct IP settings for Raspberry Pi, because the are so many possibilities in LINUX...

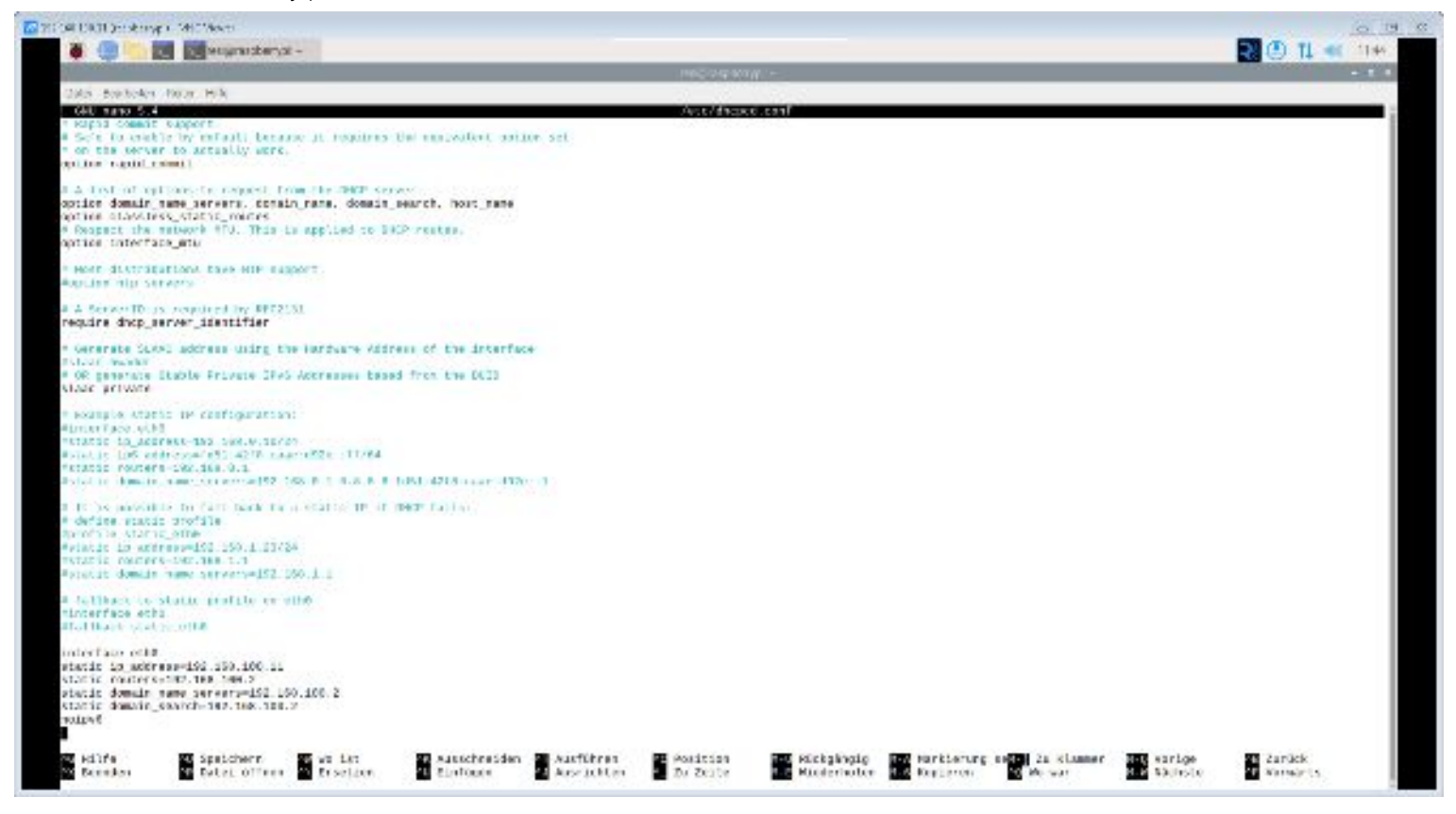

After you have changed your settings, reboot your controller with

sudo reboot

Be aware: If you enter a false IP setting your controller will not be reachable anymore. The only way is to create a new SD-CARD with a plain Raspian LINUX or you use our standard image from our homepage to create a new SD-CARD.

Check your new IP with the VNCViewer. If this runs properly, everything is fine.

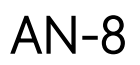

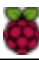

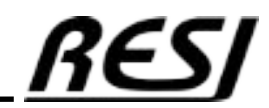

#### INSTALL CODESYS ARM runtime

Before you can download the runtime for our controller, you have to update the CODESYS IDE to offer this possibility. Check your Menu tool. Here you have to have the menu entries Update Linux ARM Update Linux ARM64 and Update Edge Gateway

If not open the CODESYS Installer and install

CODESYS Control for Linux ARM SL for a 32 bit LINUX system (Our Image is 32 bit) or CODESYS Control for Linux ARM64 SL for a 64 bit LINUX or both of them. and CODESYS Edge Gateway for Linux How you can do that consult CODESYS homepage...

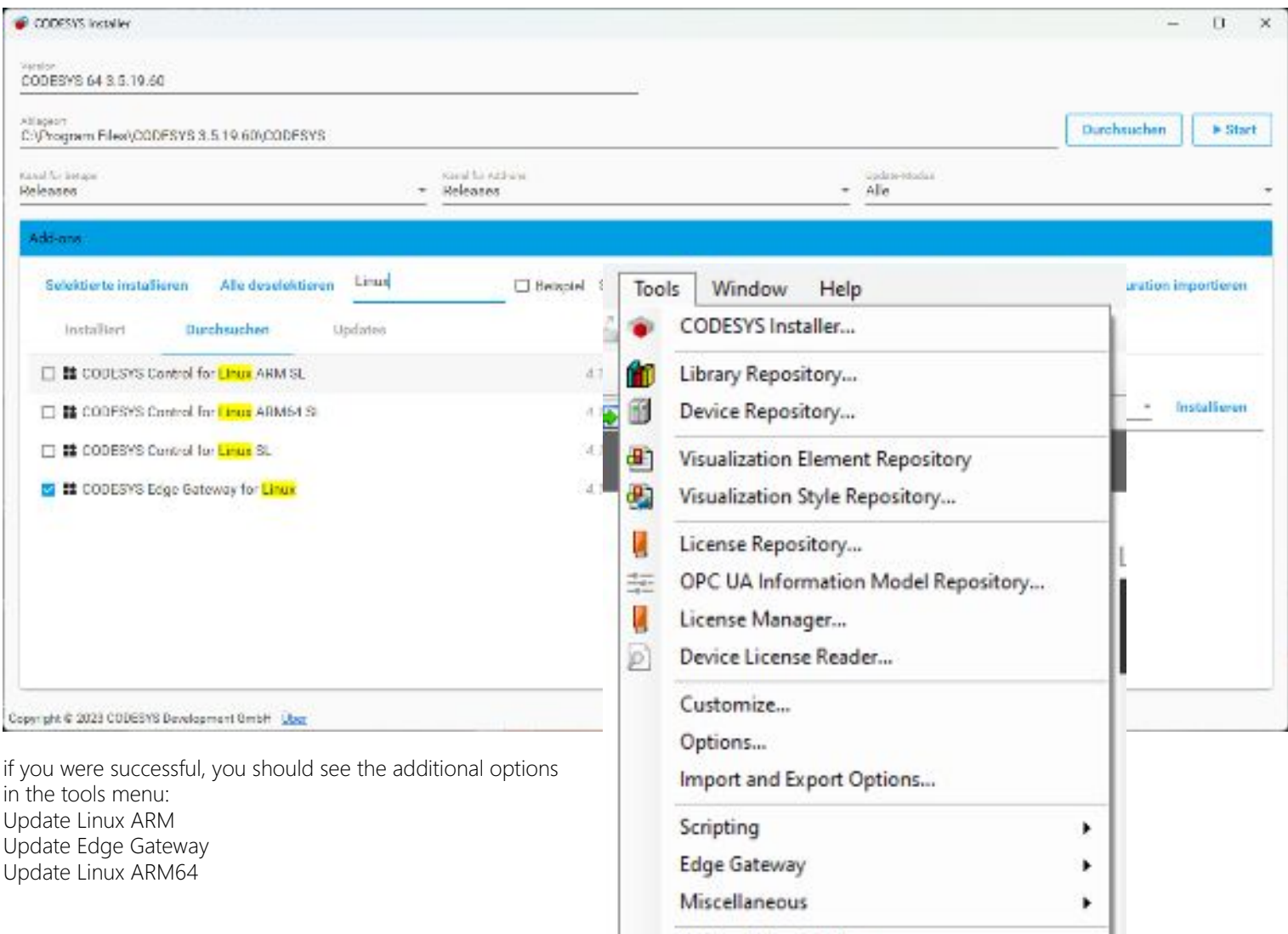

Update Linux ARM

Update Edge Gateway

Update Linux ARM64

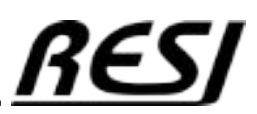

Raspberry Pi is a trademark of the Raspberry Pi Foundation. More information under www.raspberrypi.org

AN-9

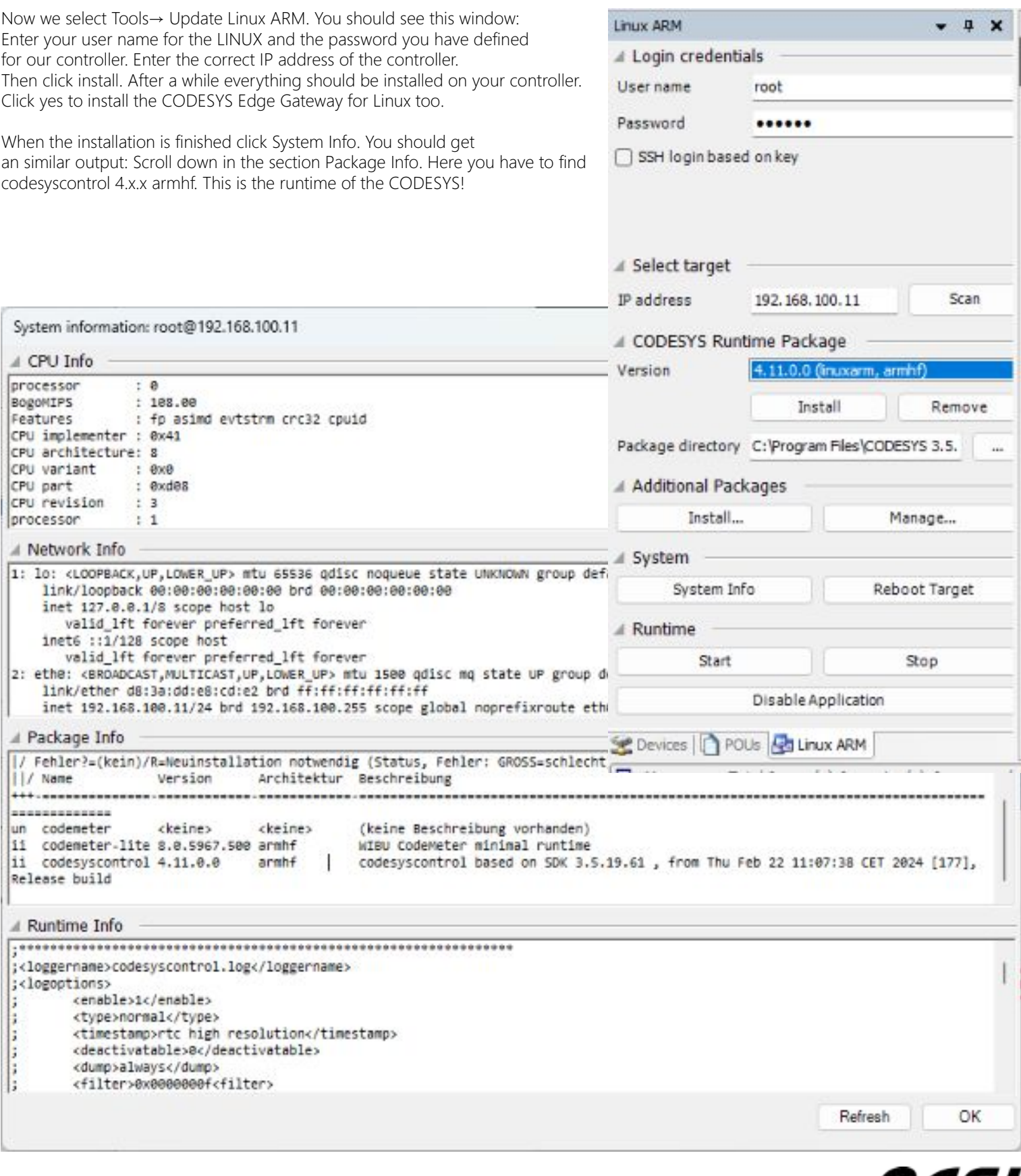

AN-10 Raspberry Pi is a trademark of the Raspberry Pi Foundation. More information under www.raspberrypi.org

#### Defining the correct serial interfaces for CODESYS

We have to tell CODESYS to use the correct serial interfaces if you open a serial device in CODESYS. Our controllers use dev/ttyACM0 to dev/ttyACM4 as new interfaces in LINUX. The amount of interfaces depend on the product: COM1 of CODESYS will be dev/ttyACM0, COM2 of CODESYS will be dev/ttyACM1, COM3 of CODESYS will be dev/ttyACM2, COM4 of CODESYS will be dev/ttyACM3

In the next step we open the VNCviewer again and we open a shell Enter sudo nano /etc/CODESYSControl\_User.cfg

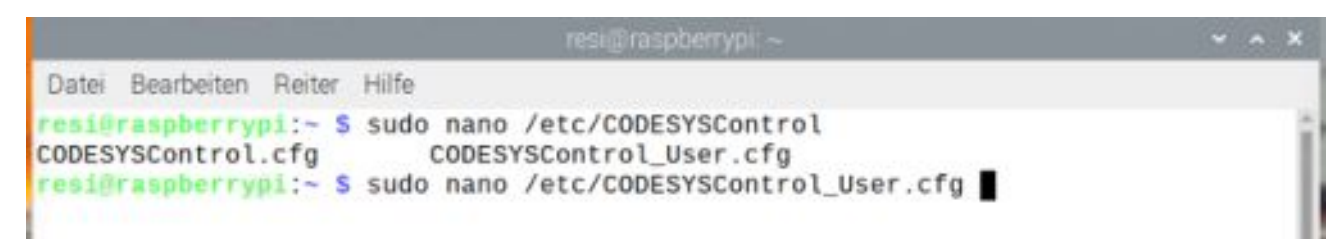

Add the lines at the end of the file, save it and reboot the controller with sudo reboot [SysCom] Linux.Devicefile=/dev/ttyACM

Datei Bearbeiten Reiter Hilfe GNU nano 5.4 SControl : common [ComponentManager] Component.1=CmpBACnet Component.2=CmpBACnet2 Component.3=CmpPLCHandler Component.4=CmpGwClient Component.5=CmpXMLParser Component.6=CmpGwClientCommDrvTcp ;Component.7=CmpGwClientCommDrvShm ; enable only if necessary, can result in his [CmpUserMgr] AsymmetricAuthKey=693e7a95f833bc7525c382b97770edfd75bf2fa3 [CmpSecureChannel] CertificateHash=e9eb8c958a1ba79206c9e03bf3b4d72a5f171bf5 [SysCom] Linux.Devicefile=/dev/ttyACM schrieben Hilfe Ausführen Position Speichern Wo ist Ausschneid Beenden Datei öffn Ersetzen AT1 Einfügen Ausrichten Zu Zeile

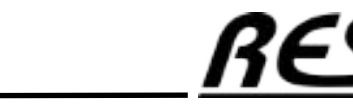

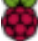

#### Connect to IoT controller with CODESYS

Back in CODESYS we create a new standard project. Select CODESYS Control for Linux ARM SL and structured text (ST)

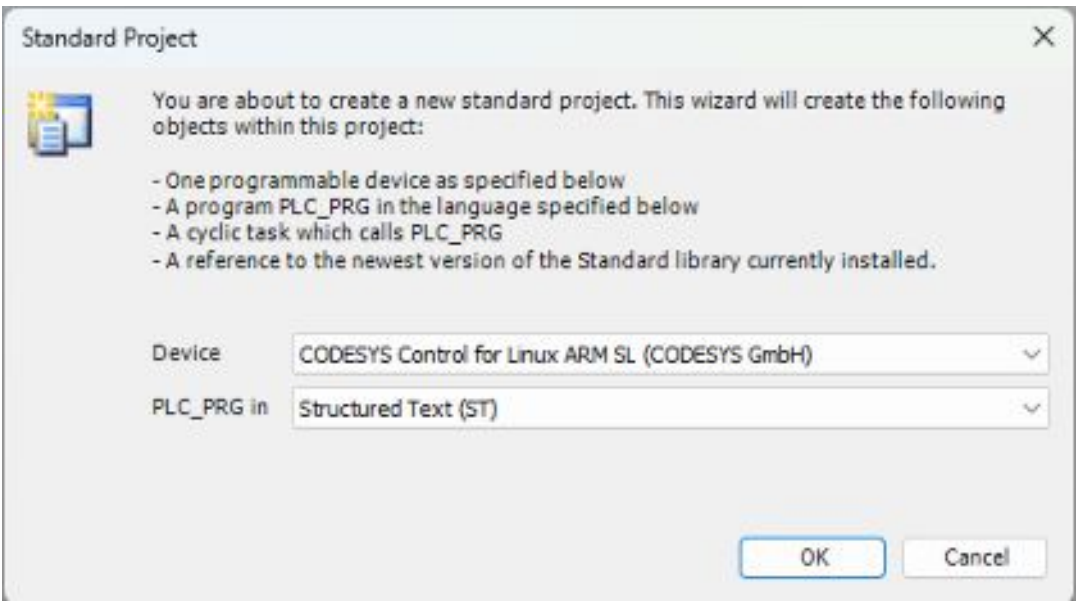

After creating the empty program, select Online  $\rightarrow$  Login.

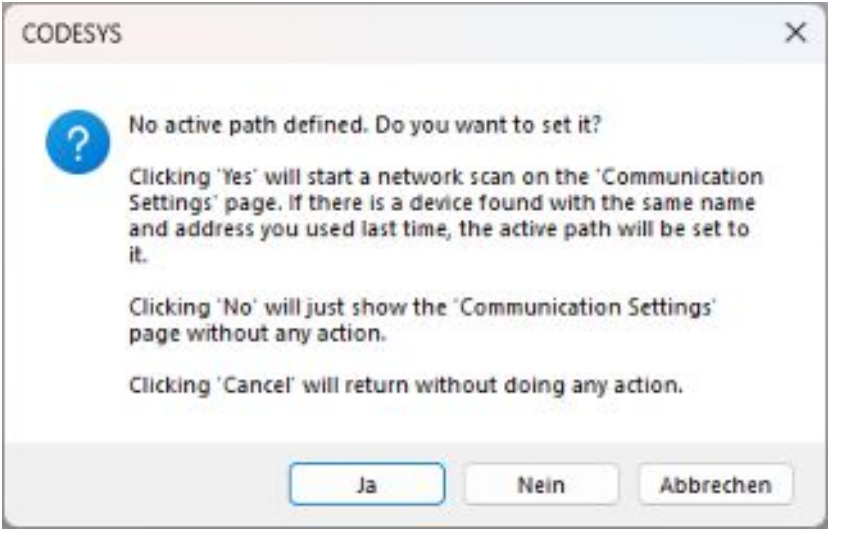

Select NO in this dialog

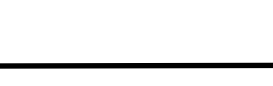

KF

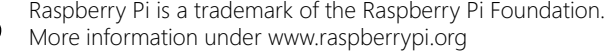

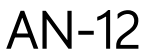

You should see the following Communication Settings. Notice, that the gateway has a greed LED, which meas the connection works, but our device has a gray LED. Enter the IP address of our device (In our case 192.168.100.11:11740) beneath the device and hit ENTER. Use the socket 11740 after your IP address to successfully connect to your new device.

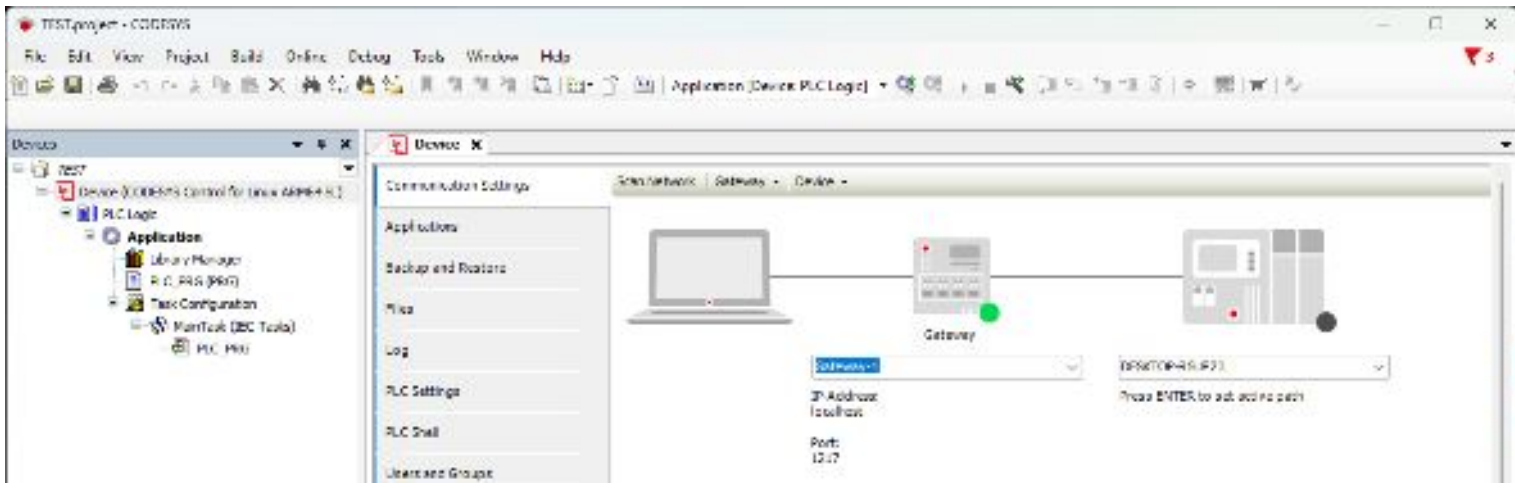

You will see the following screen. Answer the question for the user management with YES.

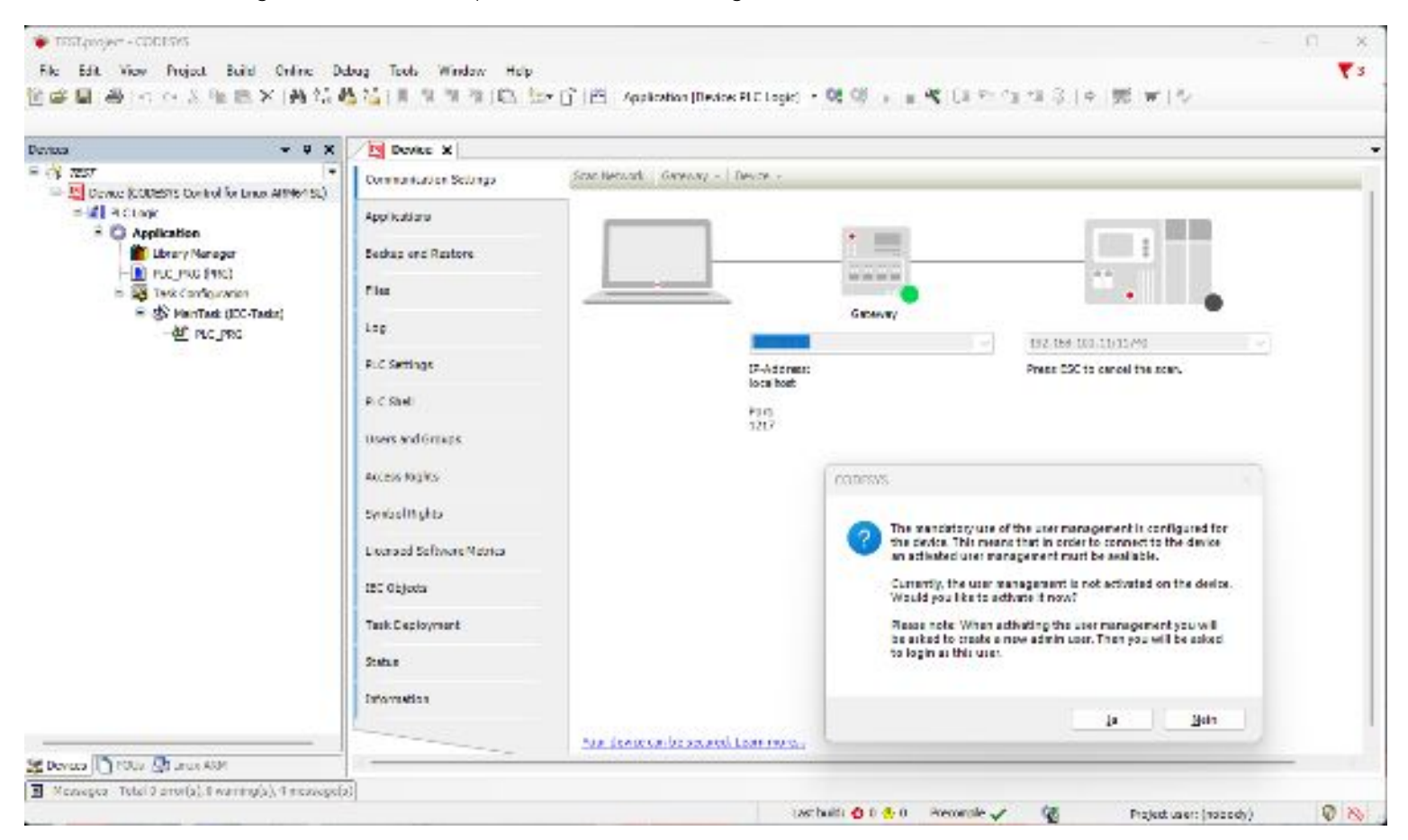

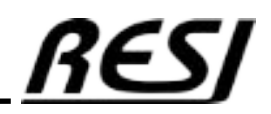

In the dialog enter a name and a password. BUT: If you forget this user name and the password you cannot access the device anymore. You really have to create a new SD-CARD with a empty CODESYS. Everything on your old system is lost. so KEEP THIS INFORMATION SECURE ON A SAVE PLACE

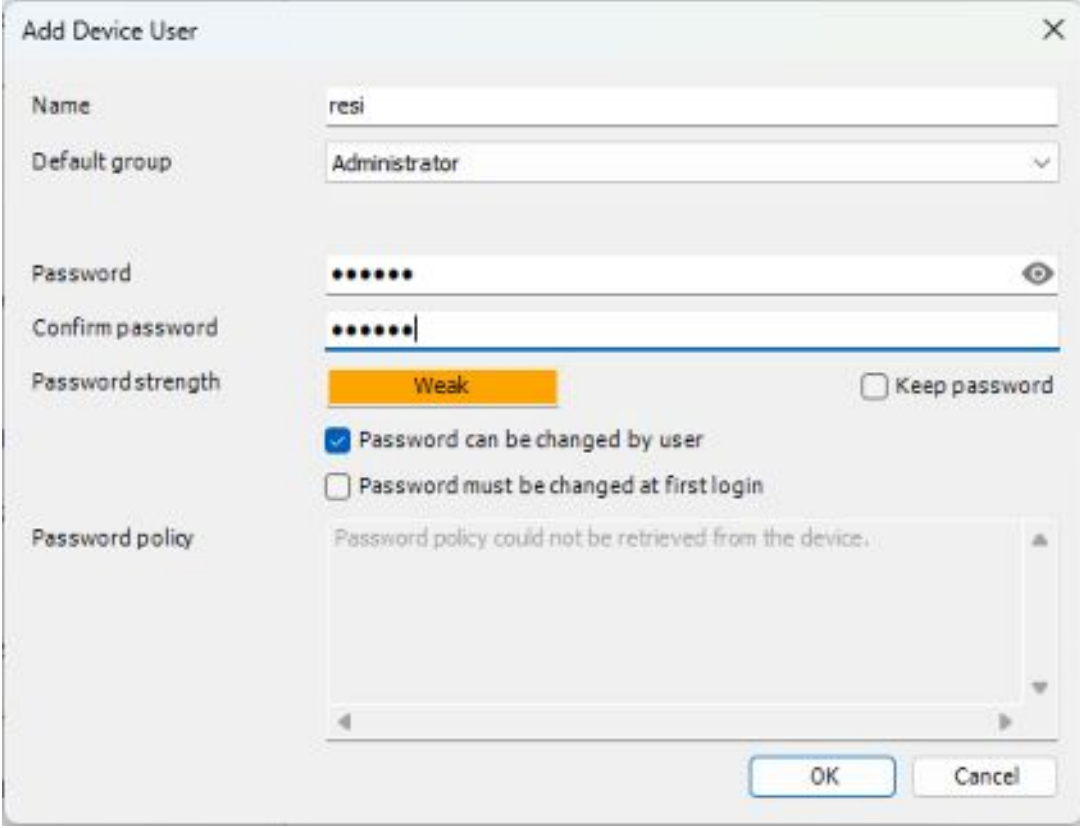

Enter now the new name and password.

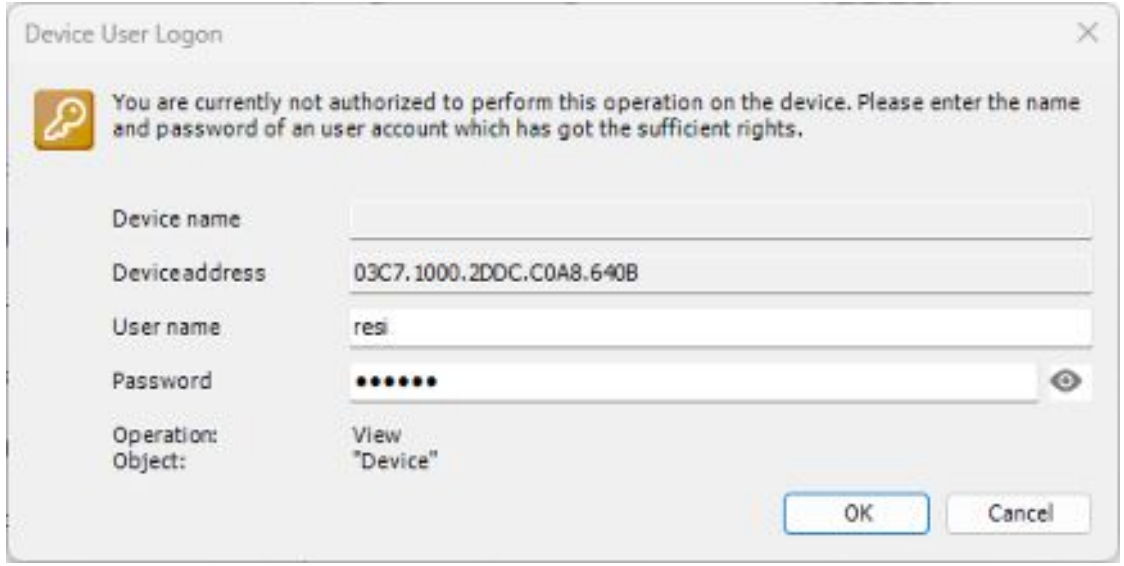

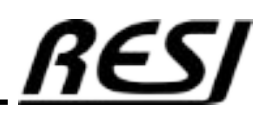

AN-14 Raspberry Pi is a trademark of the Raspberry Pi Foundation. More information under www.raspberrypi.org

If everything works well, you should see two green LEDs to indicate that your device was found.

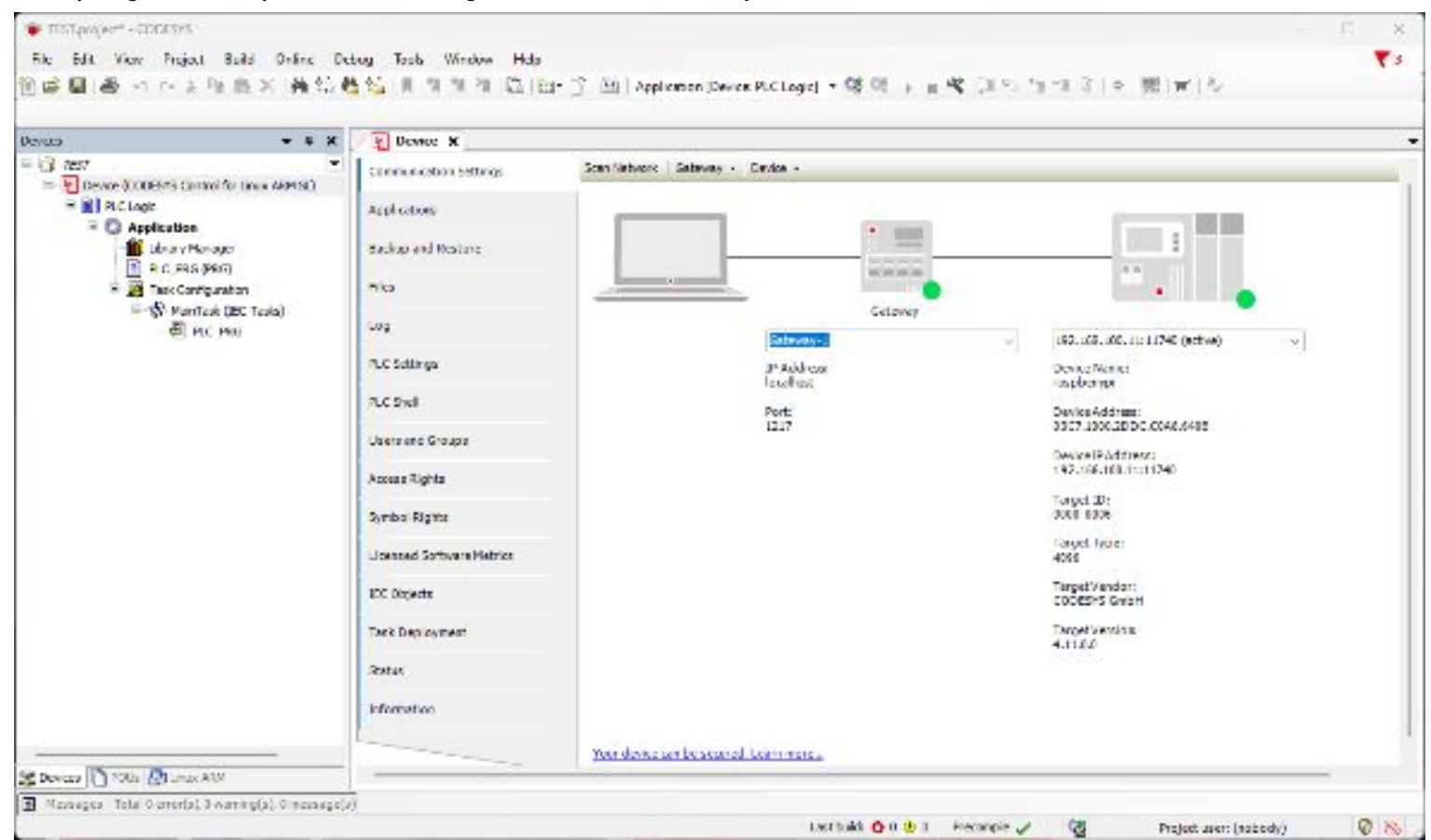

Choose Online→ Login. Click Yes for creation of the application. Now the application is downloaded, but to start it, you have to right-click in the left tree to application [stop]. Select Start to start your empty program.

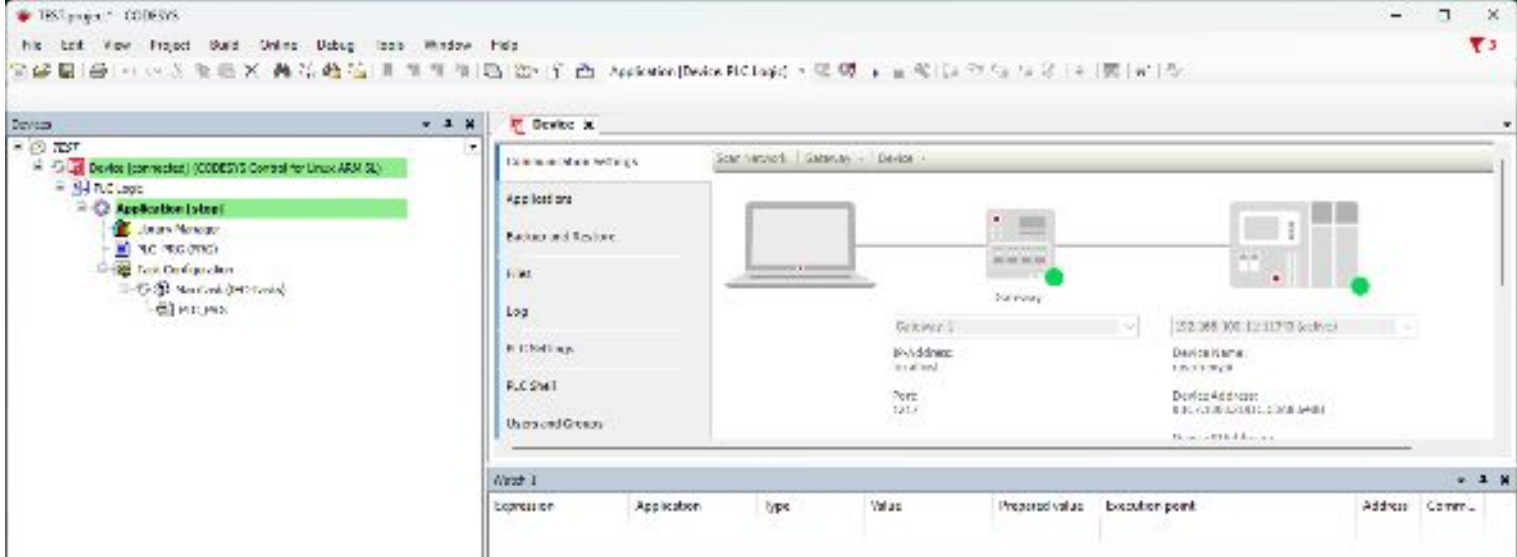

Now to write code, we have first to logout from the device. Choose Online  $\rightarrow$  Logout!

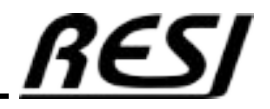

AN-15 Raspberry Pi is a trademark of the Raspberry Pi Foundation. More information under www.raspberrypi.org

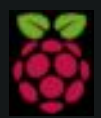

Raspberry Pi is a trademark of the Raspberry Pi Foundation. More information under www.raspberrypi.org

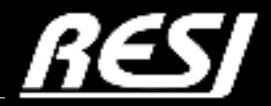

it´s all about perfection

#### Connect to IoT controller with CODESYS

Back in CODESYS we create a new standard project. Select CODESYS Control for Linux ARM SL and structured text (ST)

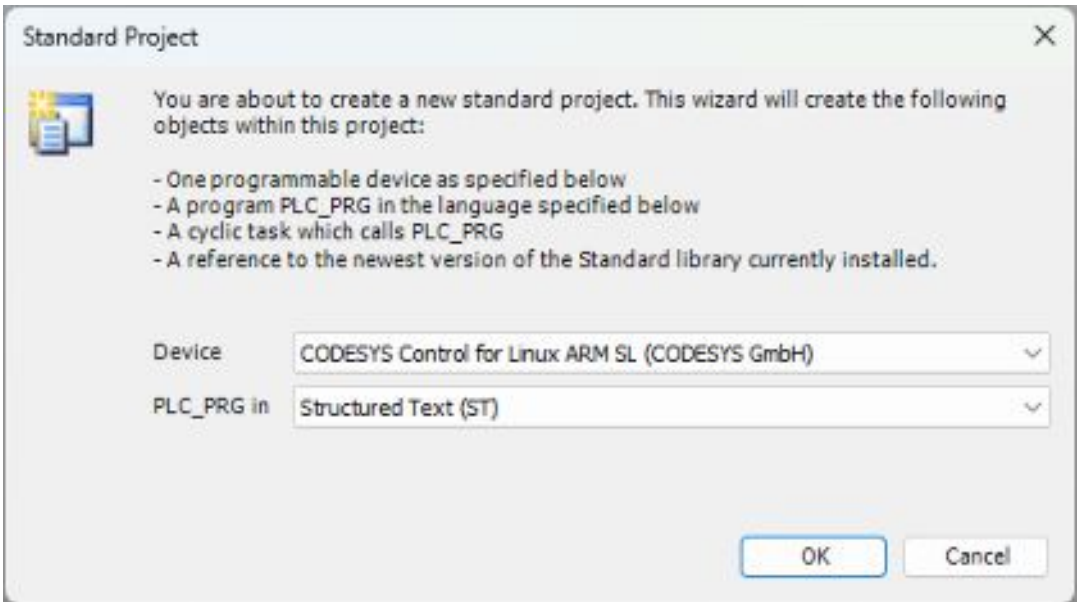

Then we add a Global variable list object named RESI and we enter the following listing into it.

 $AN-$ Raspberry Pi is a trademark of the Raspberry Pi Foundation. More information under www.raspberrypi.org

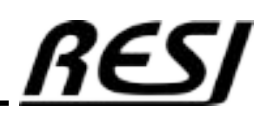

Listing of Global variable list RESI:

```
{attribute 'qualified_only'}
VAR_GLOBAL
          // TRUE: ASCII Communcation to RESI Controller is ok, FALSE: No ASCII communication to RESI Controller
         RESI_IsOnline:BOOL;
          // Counter of communcation errors since start of task
         RESI_Errors:UDINT;
          // Command which produced last communcation error
RESI_ErrorsLastCmd:STRING(80);
          // Current time of RESI Controller e.g. RESI-T4-A or RESI-C4-A-12DI12DO,...
         RESI_Type:STRING(40);
          // Current software version of RESI Controller e.g. 1.1.0
         RESI Version: STRING(40);
           // Current status of DIP switch 0-255, 0x00-0xFF Bit 0:DIP Switch 1, 1:DIP 2,...
         RESI_DIP_Switch:UINT;
          // LED1:GREEN
          // LED2:WHITE
          // LED3:RED
          // LED4:YELLOW
          // Current Mode for the 4 LEDs.
          // Modes: 
          // OFF: LED will be OFF
          // ON: LED will be ON
// INV: Last LED state was inverted
          // PULSE: LED is in PULSE state
          // BLINK: LED is in BLINK state
          // FLASH: LED is in FLASH state
          RESI_LEDx_Mode:ARRAY [1..4] OF STRING(20);
// Current state of LED: TRUE: LED is ON, FALSE: LED is OFF
          RESI LEDx State:ARRAY [1..4] OF BOOL;
          // New Mode for LED:
          // OFF: Switch LED to OFF
          // ON: Switch LED to ON
// BLINKVERYSLOW: LED blinks with 3s rhythm
          // BLINKSLOW: LED blinks with 1s rhythm
          // BLINKFAST: LED blinks with 0.1s rhythm
          // PULSEVERYSLOW: LED is ON for 3s and then OFF forever
             PULSESLOW: LED is ON for 1s and then OFF forever
          // PULSEFAST: LED is ON for 0.1s and then OFF forever
          // FLASHVERYSLOW: LED is ON for 0.6s and then OFF for 5.4s, cycle will be repeated forever
          // FLASHSLOW: LED is ON for 0.3s and then OFF for 1.7s, cycle will be repeated forever
// FLASHFAST: LED is ON for 0.03s and then OFF for 0.17s, cycle will be repeated forever
         RESI LEDx NewMode:ARRAY [1..4] OF STRING(20);
          // Internal used - do not overwrite
         RESI LEDx ActMode:ARRAY [1..4] OF STRING(20);
          // Acutual Date+Time of internal clock... 
          // Format: YMD,<Year:24-99>,<Month:1-2>,<Day:1-31>,
          // HMS:<Hour:0-23>,<Minute:0.59>,<Seconds:0-59>,<DayOfWeek:MON,TUE,WED,THU,FRI,SAT,SUN>,
          // DOK,<1=Date is OK,0=Date is NOK>,TOK,<1=Time is OK,0=Time is NOK>
// e.g. YMD,24,2,29,HMS:14:56:34,THU
         RESI RTC CurrentTime: STRING(40);
          // New Date+Time of internal clock...<br>// Format: YMD,<Year:24-99>,<Month:1-2>,<Day:1-31>,<br>// HMS:<Hour:0-23>,<Minute:0.59>,<Seconds:0-59>,<DayOfWeek:MON,TUE,WED,THU,FRI,SAT,SUN>
          // e.g. YMD,24,2,29,HMS:14:56:34,THU
         RESI RTC NewTime: STRING(40);
          // Internal used - do not overwrite
         RESI_RTC_ActTime:STRING(40);
END_VAR
```
AN-18

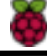

Now we add a POU for a function named F\_SplitString with the return type ARRAY[0..9] OF STRING(80)

Enter the Listing into this function

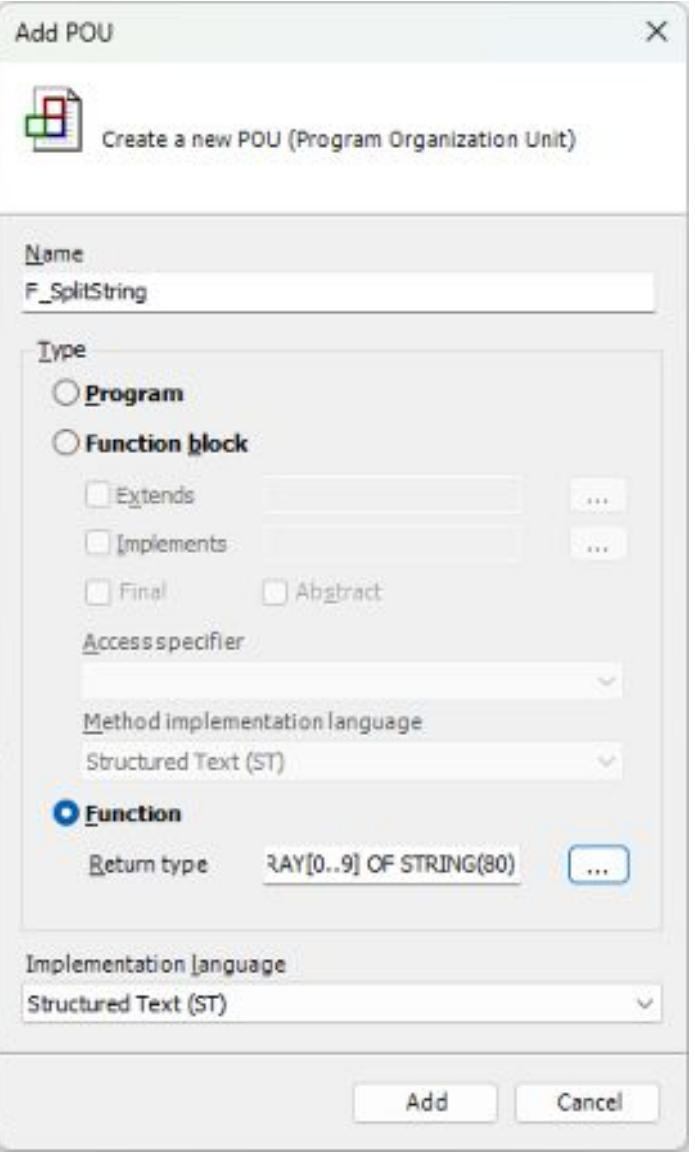

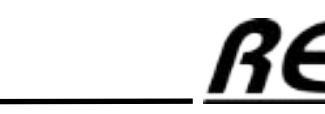

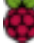

Listing of function F\_SplitString:

```
FUNCTION F SplitString : ARRAY[0..9] OF STRING(80)
VAR_INPUT
   sInput : STRING(80);
   sSplitChar : STRING(1);
END_VAR
VAR_OUTPUT
    iParts : INT;
END_VAR
VAR
 sInputCopy : STRING(80);
 sSplitValue : STRING(80);
 iSplitLength : INT := 0;
 i : INT;
END_VAR
sInputCopy := sInput;
iParts:=0;
FOR i := 0 TO 9 DO
    IF FIND(sInputCopy, sSplitChar) > 0 THEN
 sSplitValue := LEFT(sInputCopy, FIND(sInputCopy, sSplitChar) - 1);
 iSplitLength := LEN(sSplitValue) + 1;
           iParts:=iParts+1;
    ELSE
 sSplitValue := sInputCopy;
 iSplitLength := LEN(sSplitValue);
iParts:=iParts+1;
    END_IF
    sInputCopy := DELETE(sInputCopy, iSplitLength, 1);
   F SplitString[i] := sSplitValue;
    IF LEN(sInputCopy) = 0 THEN
      EXIT;
   END IF
END_FOR
```
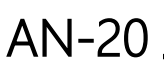

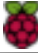

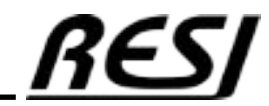

Now we add a POU for a function block named SERIAL\_LINE

Enter the Listing into this function

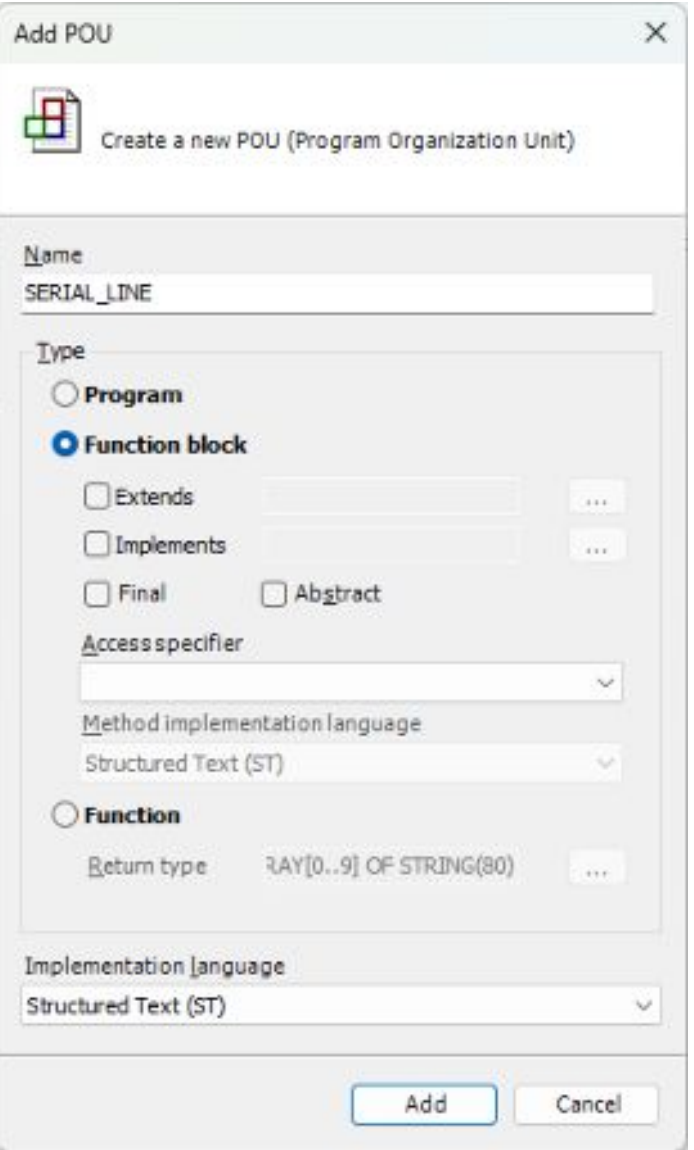

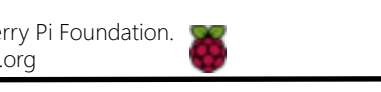

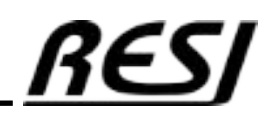

AN-21

Listing of function block SERIAL\_LINE:

FUNCTION\_BLOCK SERIAL LINE VAR\_INPUT udiPort: UDINT; udiBaudrate: UDINT; sbStopBits: COM.STOPBIT:= COM.STOPBIT.ONESTOPBIT; paParity: COM.PARITY:= COM.PARITY.EVEN; iCmdIndex: INT; sWriteCmd: STRING(80); sWriteFullCmd: STRING(80); udiByteSize: UDINT; END\_VAR VAR\_OUTPUT sReadPart: STRING(80); sReadTmp: STRING(80); sReadCmd: STRING(80); errError: COM.ERROR; xClosed: BOOL:= TRUE; END\_VAR VAR iState: INT; tTimer: TON; comOpen: COM.Open; (\* Instance of the function block for opening a port \*) hCom: CAA.HANDLE; (\* handle of the port\*) aParameter: ARRAY [1..7] OF COM.PARAMETER;<br>comWrite: COM.Write; (\* Instance of the Write function block \*)<br>bWriteBuffer: ARRAY [1..80] OF BYTE; (\*Used to write data to the serial port\*) szWrite: CAA.SIZE; comRead: COM.Read; (\* Instance of the Read function block \*) bReadBuffer: ARRAY [1..80] OF BYTE; (\*Used to read data from the serial port\*) szRead: CAA.SIZE; comClose: COM.Close; (\* Instance of the function block for closing a port \*) index: UDINT; TmpStr: STRING(80); SplitParts:INT; Parts: ARRAY [0..9] OF STRING(80); |<br>END\_VAR CASE iState OF 0: // The parameter for the COM Ports are set aParameter[1].udiParameterId:= COM.CAA Parameter Constants.udiPort; aParameter[1].udiValue:= udiPort; aParameter[2].udiParameterId:= COM.CAA\_Parameter\_Constants.udiBaudrate; aParameter[2].udiValue:= udiBaudrate; aParameter[3].udiParameterId:= COM.CAA\_Parameter\_Constants.udiStopBits;  $a$ Parameter[3].udiValue:= INT\_TO\_UDINT(sbStopBits); aParameter[4].udiParameterId:= COM.CAA\_Parameter\_Constants.udiParity; aParameter[4].udiValue:= INT\_TO\_UDINT(paParity); aParameter[5].udiParameterId:= COM.CAA\_Parameter\_Constants.udiTimeout; aParameter[5].udiValue:= 0; aParameter[6].udiParameterId:= COM.CAA\_Parameter\_Constants.udiBinary; aParameter[6].udiValue:= 0; aParameter[7].udiParameterId:= COM.CAA\_Parameter\_Constants.udiByteSize; aParameter[7].udiValue:= udiByteSize; comOpen(xExecute:= FALSE); RESI.RESI\_IsOnline:=FALSE; RESI.RESI\_Errors:=0; RESI.RESI ErrorsLastCmd:=''; iCmdIndex:=-1;  $i$ State:= 1; 1: //First the COM Port is opened comOpen(xExecute:= TRUE, usiListLength:= SIZEOF(aParameter) / SIZEOF(COM.PARAMETER), pParameterList:= ADR(aParameter), hCom=> hCom);  $xC \text{lossed} := \text{FALSE}:$ IF comOpen.xDone THEN comOpen(xExecute:= FALSE); //depending on the mode the state for reading or writing is set iState:= 100; ELSIF comOpen.xError THEN errError:= comOpen.eError; comOpen(xExecute:= FALSE) ; iState:= 32767; END\_IF

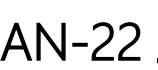

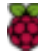

Listing of function block SERIAL\_LINE:

```
100: // ASCII Commands for RESI-T4...
         iStatei=1000i iCmdIndex:=iCmdIndex+1;
         IF iCmdIndex>9 THEN
                  iCmdIndex:=0;
         END_IF
         CASE iCmdIndex OF
                  0: sWriteCmd:='VERSION';
                  1: sWriteCmd:='TYPE';
2: sWriteCmd:='GDIP';
                  3: sWriteCmd:='GLED1';
                  4: sWriteCmd:='GLED2';
                  5: sWriteCmd:='GLED3';
                  6: sWriteCmd:='GLED4';
                  7: sWriteCmd:='GRTC';
                  8: 
                           sWriteCmd:='';
                           IF RESI.RESI_LEDx_NewMode[1]<>RESI.RESI_LEDx_ActMode[1] THEN
                                     RESI.RESI_LEDx_ActMode[1]:=RESI.RESI_LEDx_NewMode[1];
TmpStr:=RESI.RESI_LEDx_NewMode[1];
                                    sWriteCmd:='SL1';
                           ELSIF RESI.RESI_LEDx_NewMode[2]<>RESI.RESI_LEDx_ActMode[2] THEN
                                    RESI.RESI_LEDx_ActMode[2]:=RESI.RESI_LEDx_NewMode[2];
                                    TmpStr:=RESI.RESI_LEDx_NewMode[2];
                                    sWriteCmd:='SL2';
                           ELSIF RESI.RESI_LEDx_NewMode[3]<>RESI.RESI_LEDx_ActMode[3] THEN
                                    RESI.RESI_LEDx_ActMode[3]:=RESI.RESI_LEDx_NewMode[3];
                                    TmpStr:=RESI.RESI_LEDx_NewMode[3];
                                    sWriteCmd:='SL3';
                           ELSIF RESI.RESI_LEDx_NewMode[4]<>RESI.RESI_LEDx_ActMode[4] THEN
                                    RESI.RESI LEDx ActMode[4]:=RESI.RESI LEDx NewMode[4];
                                    TmpStr:=RESI.RESI_LEDx_NewMode[4];
                                    sWriteCmd:='SL4';
                           END_IF
                           IF sWriteCmd<>'' THEN
                                    IF TmpStr='ON' THEN
                                     sWriteCmd:=CONCAT(sWriteCmd,'ON');
ELSIF TmpStr='OFF' THEN
                                             sWriteCmd:=CONCAT(sWriteCmd,'OFF');
                                    ELSIF TmpStr='BLINKVERYSLOW' THEN
                                             sWriteCmd:=CONCAT(sWriteCmd,'BLINK:3000');
                                    ELSIF TmpStr='BLINKSLOW' THEN
                                             sWriteCmd:=CONCAT(sWriteCmd,'BLINK:1000');
                                    ELSIF TmpStr='BLINKFAST' THEN
                                              .<br>sWriteCmd:=CONCAT(sWriteCmd,'BLINK:100');
                                    ELSIF TmpStr='PULSEVERYSLOW' THEN
                                             sWriteCmd:=CONCAT(sWriteCmd,'PULSE:3000');
                                    ELSIF TmpStr='PULSESLOW' THEN
                                              sWriteCmd:=CONCAT(sWriteCmd,'PULSE:1000');
                                    ELSIF TmpStr='PULSEFAST' THEN
                                     sWriteCmd:=CONCAT(sWriteCmd,'PULSE:100');
ELSIF TmpStr='FLASHVERYLSLOW' THEN
                                             sWriteCmd:=CONCAT(sWriteCmd,'FLASH:600,5400');
                                    ELSIF TmpStr='FLASHSLOW' THEN
                                              .<br>sWriteCmd:=CONCAT(sWriteCmd,'FLASH:300,1700');
                                    ELSIF TmpStr='FLASHFAST' THEN
                                              sWriteCmd:=CONCAT(sWriteCmd,'FLASH:30,170');
                                    ELSE
                                              iState:=100;
                                    END_IF
                           ELSE
                                    iState:=100;
                           END_IF
                  9: 
                           IF RESI.RESI_RTC_NewTime<>RESI.RESI_RTC_ActTime THEN
                             RESI.RESI_RTC_ActTime:=RESI.RESI_RTC_NewTime;
                             sWriteCmd:=CONCAT('SRTC:',RESI.RESI_RTC_NewTime);
                           ELSE
                                    iState:=100;
                           END_IF
         END_CASE
```
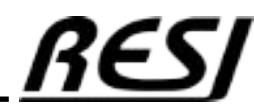

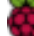

Listing of function block SERIAL\_LINE:

```
1000: // the writing process is started
                 IF NOT comWrite.xExecute THEN
                         sWriteFullCmd:=CONCAT('#255,',sWriteCmd); 
                         sWriteFullCmd:=CONCAT(sWriteFullCmd,'$R'); 
                         szWrite:= INT_TO_UDINT(LEN(sWriteFullCmd));
                         MEM.MemMove(ADR(sWriteFullCmd), ADR(bWriteBuffer), ANY_TO_UINT(szWrite));
                 END_IF
                 sReadTmp:='';
                 sReadCmd:='';
                 comWrite(xExecute:= TRUE, hCom:= hCom, pBuffer:= ADR(bWriteBuffer), szSize:= szWrite);
                 IF comWrite.xDone THEN
                         // the flag is set to false, that in the next cyle this process is started again, by setting it to true 
                         comWrite(xExecute:= FALSE);
                         iState:= 1010;
                 ELSIF comWrite.xError THEN
                         errError:= comWrite.eError;
                         comWrite(xExecute:= FALSE);
                         iState:= 32767;
                 END_IF 
        1010: //start timer for timeout for read answer
                 tTimer(IN:= FALSE);
                 tTimer();
                 tTimer(IN:= TRUE, PT:= T#1000MS);
                 tTimer();
                 iState:= 1020;
        1020: //The reading process is started
                 // Timeout with answer ...
                 tTimer();
                 IF tTimer.Q OR tTimer.ET>=T#1000MS THEN
                         tTimer(IN:= FALSE);
                         comRead(xExecute:= FALSE);
RESI.RESI_ISOnline:=FALSE;<br>RESI.RESI_Errors:=RESI.RESI_Errors+1;
                         RESI.RESI_ErrorsLastCmd:=sWriteCmd;
                         iState:= \overline{1}00;
                 ELSE
                         comRead(xExecute:= TRUE, hCom:= hCom, pBuffer:= ADR(bReadBuffer), szBuffer:= SIZEOF(bReadBuffer));
                         IF comRead.xDone THEN
                                  szRead:= comRead.szSize;
                                   //check if the Port has send something
                                  IF szRead > 0 THEN
                                           //the text from the read buffer is saved in the sReadText variable
                                           MEM.MemMove(ADR(bReadBuffer), ADR(sReadPart), ANY_TO_UINT(szRead));
                                           MEM.MemFill(ADR(sReadPart) + ANY TO UINT(szRead), 1, 0);
                                           sReadTmp:=CONCAT(sReadTmp,sReadPart);
                                  END_IF
                                  // the flag has to be set to false, that in the next cylce, the read task will start again, by
setting it to true
                                  comRead(xExecute:= FALSE);
                                  IF LEFT(sReadTmp,5)='#255,' AND RIGHT(sReadTmp,1)='$R' THEN
                                           // Antwort ist vollständig...
                                           sReadCmd:=MID(SReadTmp, LEN(sReadTmp)-6,6);
                                           tTimer(IN\cdot= FALSE):
                                           iState:=2000;
                                  END_IF
                         ELSIF comRead.xError THEN
                                  tTimer(IN:= FALSE);
                                  errError:= comRead.eError;
                                  comRead(xExecute:= FALSE);
                                  iState:= 32767;
                         END_IF
                 END_IF
```
AN-24

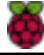

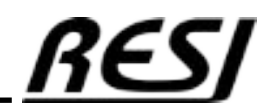

Listing of function block SERIAL\_LINE:

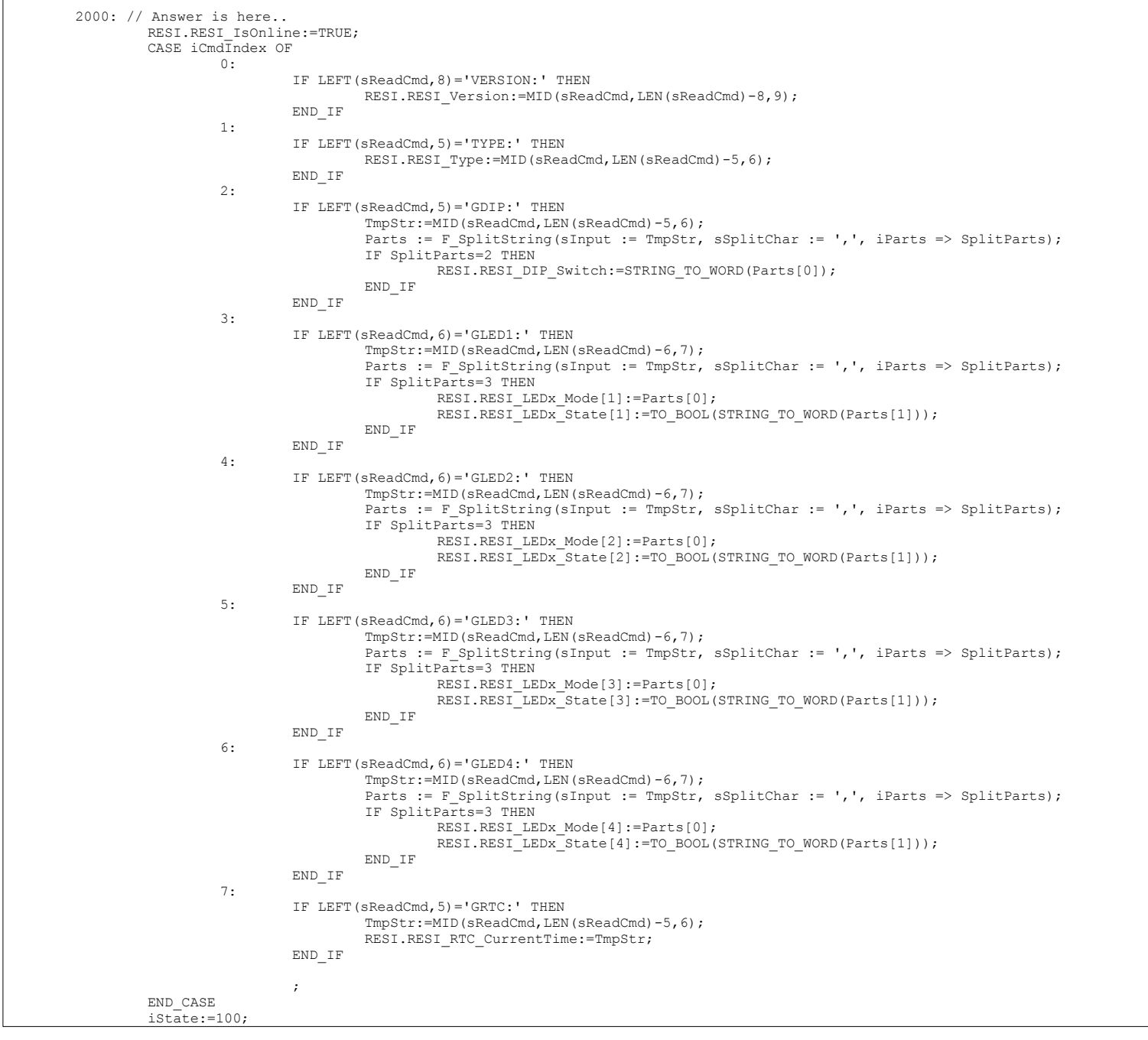

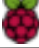

Listing of function block SERIAL\_LINE:

```
9999: //Closing the ports
IF hCom <> 0 THEN
                            comClose(xExecute:= TRUE, hCom:= hCom);
                             IF comClose.xDone THEN
                                      comClose(xExecute:= FALSE);
                             Fb_Init(FALSE, FALSE);
ELSIF comClose.xError THEN
                                      errError:= comClose.eError;
                                       comClose(xExecute:= FALSE);
                                      iState:= 32767;
                            END_IF
                   ELSE
                            Fb_Init(FALSE, FALSE);
                   END_IF 
         32767:
                   RESI.RESI_IsOnline:=FALSE;
                   ;
END CASE
```
AN-26

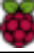

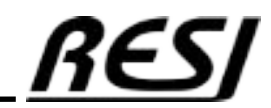

Now we add an action to the function block named SERIAL\_LINE named CLOSE Right-Click on the FB SERIAL\_LINE in the Device tree and select Add Object → Action

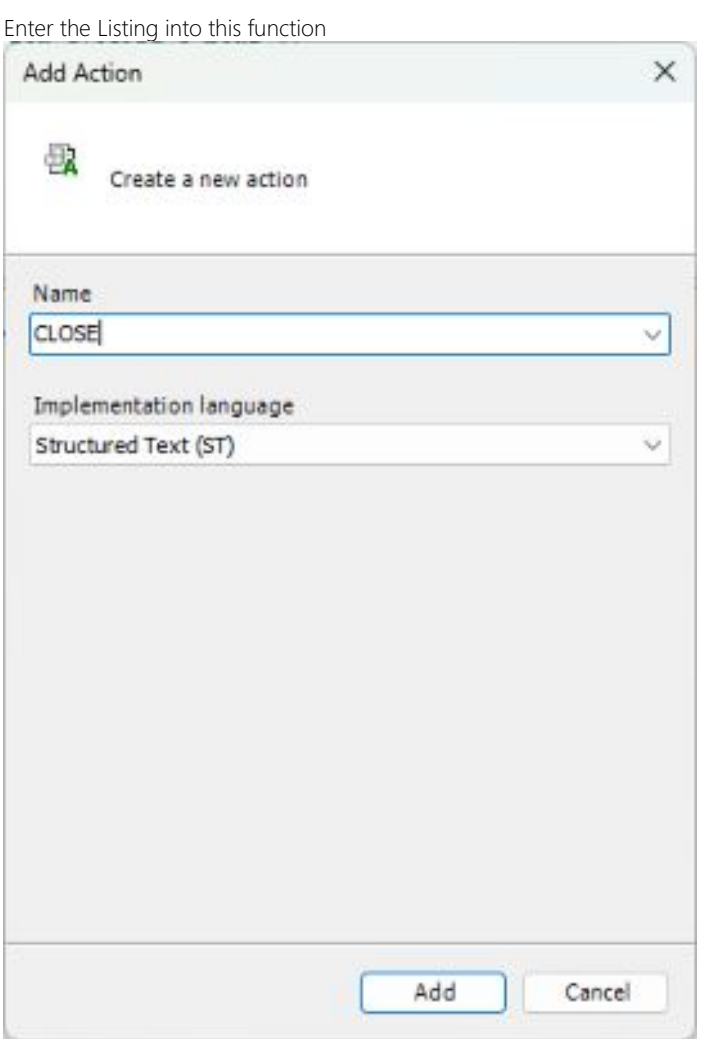

Listing of function block action SERIAL\_LINE.CLOSE:

iState:= 9999; THIS^();

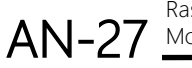

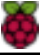

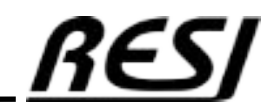

Now we add a method to the function block named SERIAL\_LINE named FB\_init Right-Click on the FB SERIAL\_LINE in the Device tree and select Add Object → Method

Enter the Listing into this function

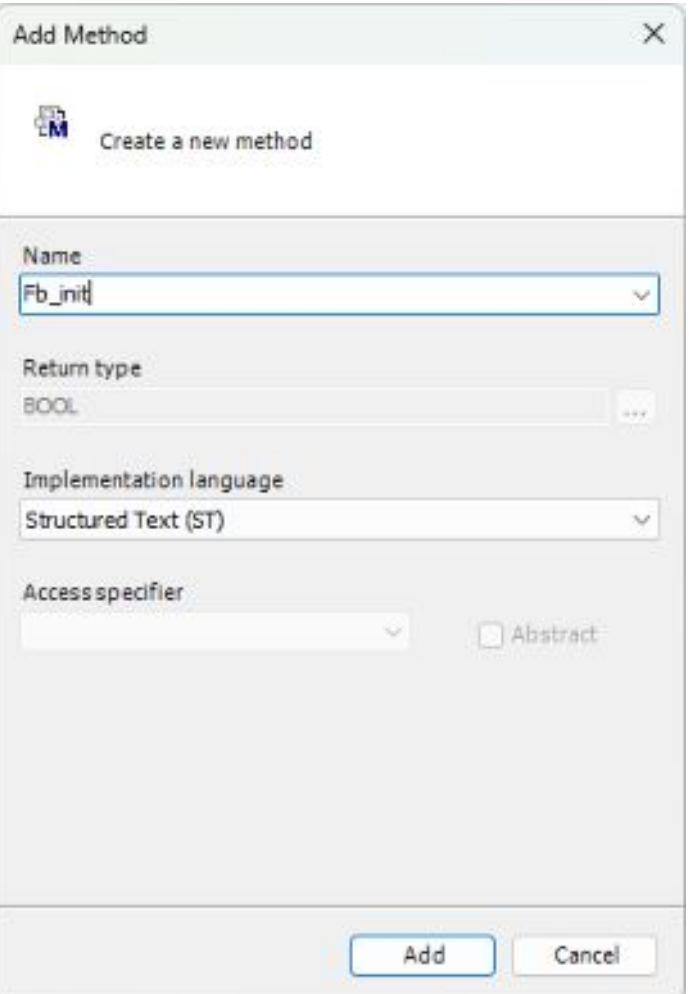

Listing of function block method SERIAL\_LINE.FB\_init:

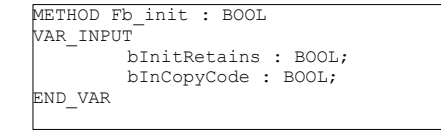

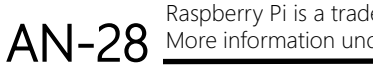

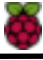

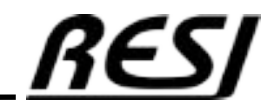

Last we have to write the main program. Open the PROGAM block PLC\_PRG and enter the following listing Listing of PLC\_PRG:

PROGRAM PLC\_PRG VAR RESI\_ASCII: SERIAL\_LINE; END\_VAR //set the special parameters for the port RESI\_ASCII( udiPort:= 1, //Port number udiBaudrate:= 9600, //bandwidth paParity:= COM.PARITY.NONE, //the parity is optional sbStopBits:= COM.STOPBIT.ONESTOPBIT, udiByteSize := 8); //the stopbits are optional );

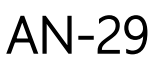

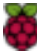

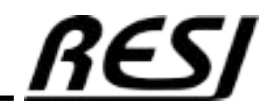

Now we have programmed everything and our device tree should look like this. Change the settings of the MainTask to 10ms cyclic. And everything is almost ready for testing...

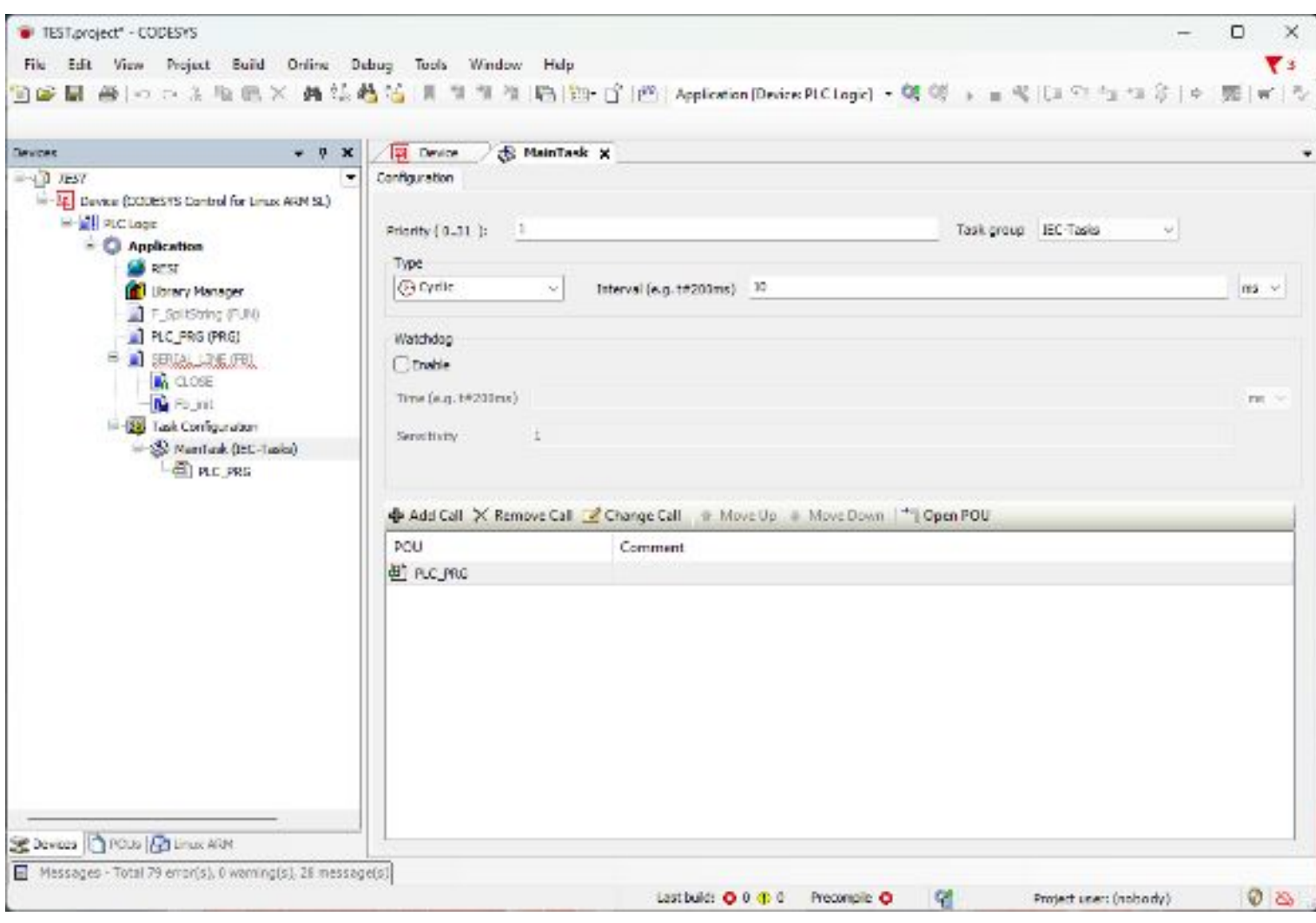

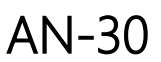

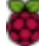

The last issue is to install the right libraries. Open the library manager and select the library CAA SerialCom. Install it. Then install CAA Memory. Then install CAA Types Extern. Finished.

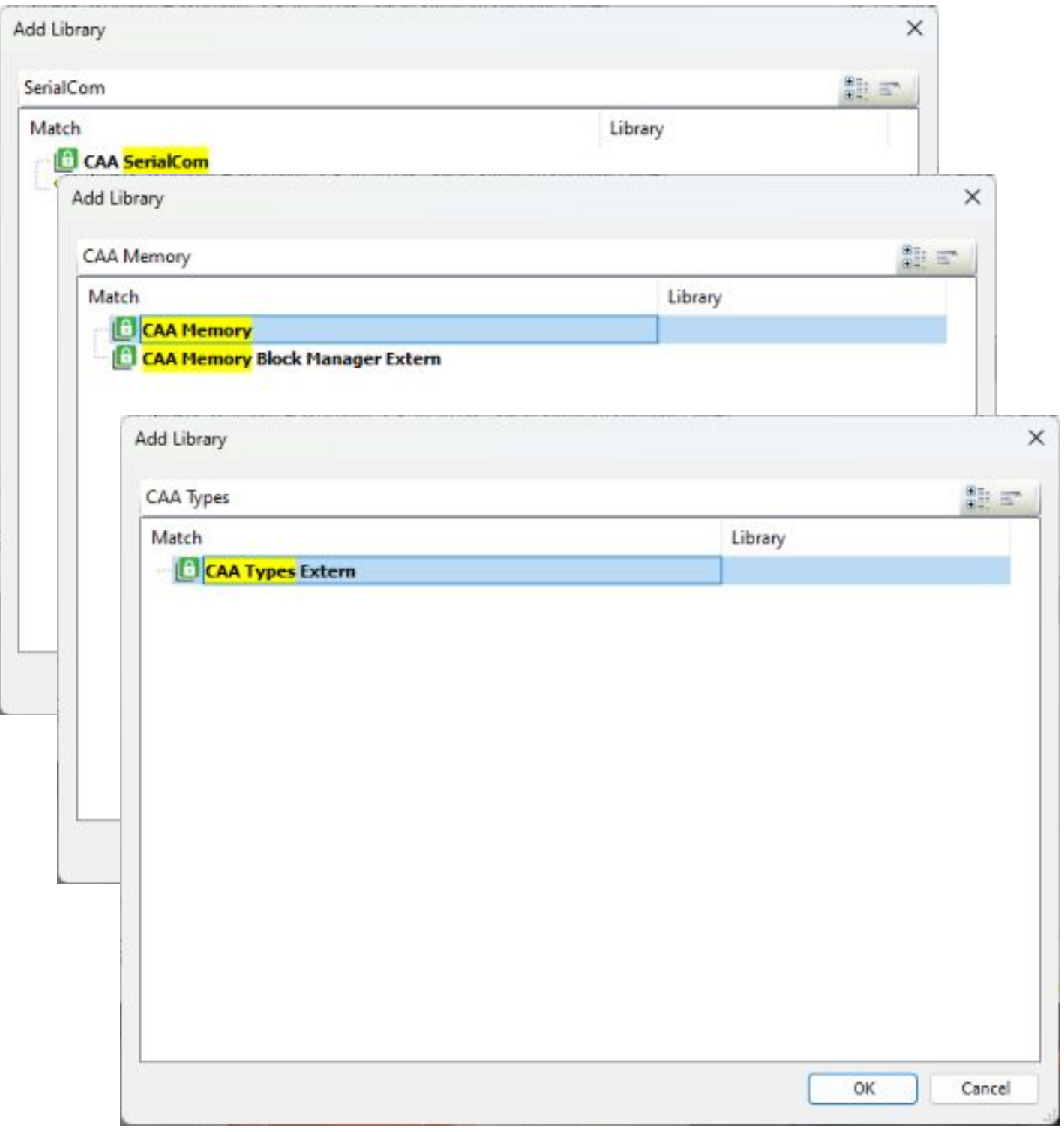

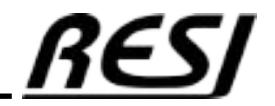

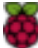

Click on Online  $\rightarrow$  Login. Select Login with download.

After successful download click on the start button. Now the application runs in our controller.

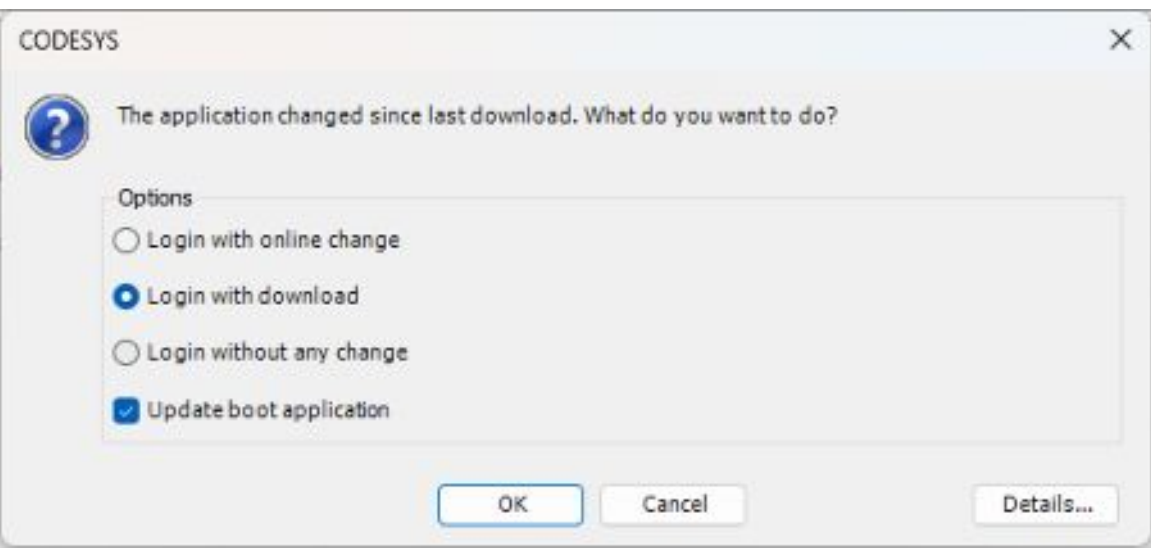

If everything runs fine, your output should look like this, if you double click on the global variable list RESI

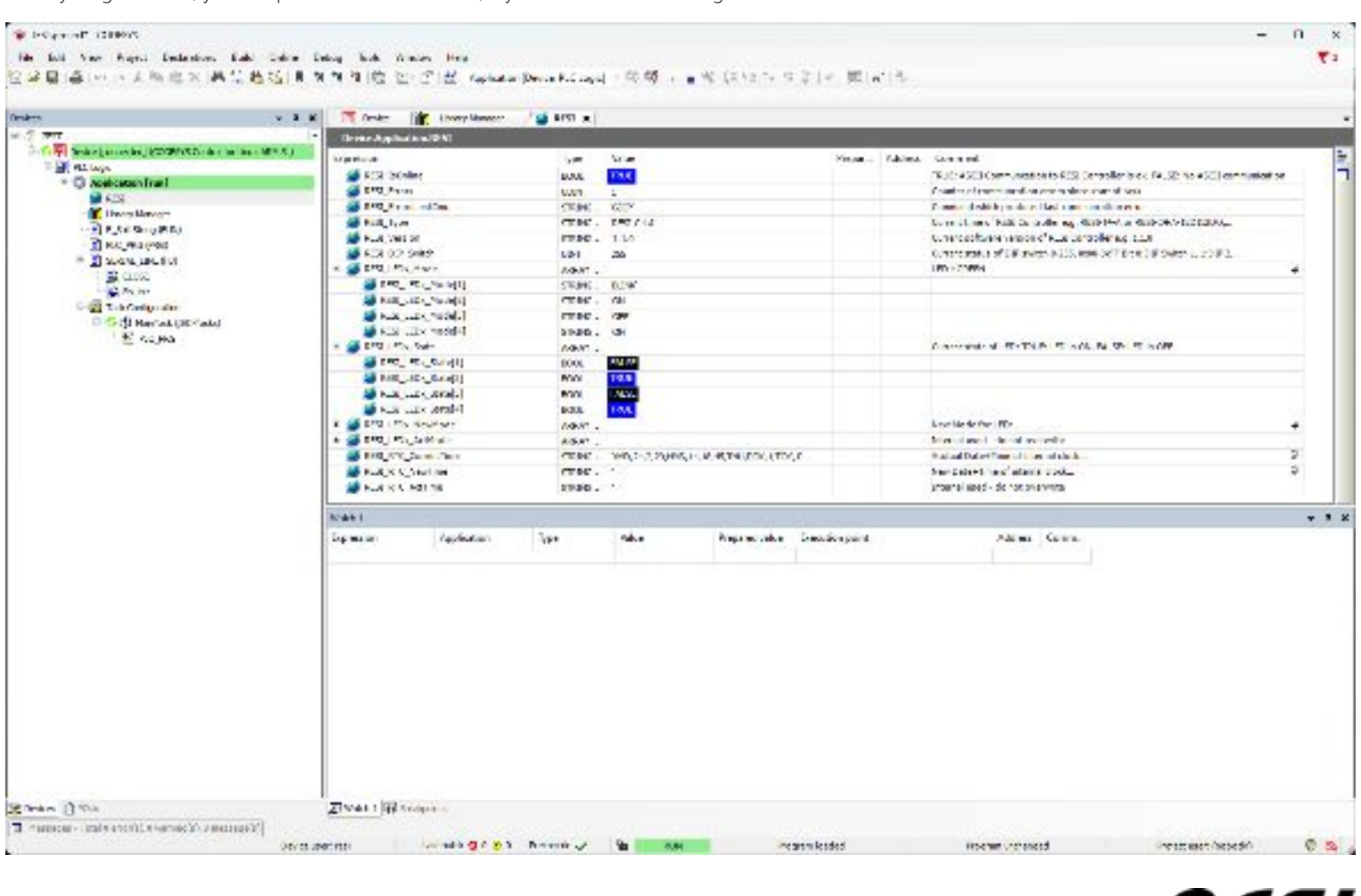

KF J

AN-32 More information under www.raspberrypi.org Raspberry Pi is a trademark of the Raspberry Pi Foundation.

#### Using the ASCII driver

RESI\_IsOnline must be TRUE. This indicates, that the CODESYS communicates with the RESI IoT Controller.

If a communication error arises the variable RESI\_Errors is incremented. This can happen sometimes. This is no big deal. RESI\_ErrorsLastCmd will show the last command that causes this error.

RESI\_Type and RESI\_Version are strings which show the current type and software version of our controller.

RESI DIP Switch gives back the current setting of the 8-pin DIP switch in the cover. Each bit stands for a different DIP Switch (Bit 0=DIP 1, 1=DIP2,..,7=DIP 8) I

RESI\_LEDx\_Mode is a array with 4 elements showing the current mode of the LEDs:

OFF: LED is OFF ON: LED is ON INV: LED was inverted PULSE: LED does one time pulse BLINK: LED blinks cyclic symmetrically FLASH: LED blinks cyclic asymmetrically Index 1 is the GREEN, 2=WHITE, 3=RED and 4 is the YELLOW LED

To set a new mode write to RESI\_LEDx\_NewMode a STRING from the following list:

OFF: Switch LED to OFF ON: Switch LED to ON BLINKVERYSLOW: LED blinks with 3s rhythm BLINKSLOW: LED blinks with 1s rhythm BLINKFAST: LED blinks with 0.1s rhythm PULSEVERYSLOW: LED is ON for 3s and then OFF forever PULSESLOW: LED is ON for 1s and then OFF forever PULSEFAST: LED is ON for 0.1s and then OFF forever FLASHVERYSLOW: LED is ON for 0.6s and then OFF for 5.4s, cycle will be repeated forever FLASHSLOW: LED is ON for 0.3s and then OFF for 1.7s, cycle will be repeated forever FLASHFAST: LED is ON for 0.03s and then OFF for 0.17s, cycle will be repeated forever

RESI\_RTC\_CurrentTime return the current date and time and weekday of the integrated RTC with accu buffering. The string format is:

Format: YMD,<Year:24-99>,<Month:1-2>,<Day:1-31>,HMS:<Hour:0-23>,<Minute:0.59>,<Seconds:0-59>, <DayOfWeek:MON,TUE,WED,THU,FRI,SAT,SUN>, DOK,<1=Date is OK,0=Date is NOK>,TOK,<1=Time is OK,0=Time is NOK> e.g. YMD,24,2,29,HMS:14:56:34,THU

You can set this RTC writing a string to RESI\_RTC\_NewTime. Format: YMD,<Year:24-99>,<Month:1-2>,<Day:1-31>,HMS:<Hour:0-23>,<Minute:0.59>,<Seconds:0-59>, <DayOfWeek:MON,TUE,WED,THU,FRI,SAT,SUN> e.g. YMD,24,2,29,HMS:14:56:34,THU

You can download this demo software from our homepage [www.RESI.cc](http://www.RESI.cc/)

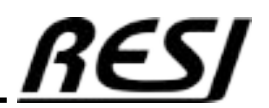

AN-33 Raspberry Pi is a trademark of the Raspberry Pi Foundation. More information under www.raspberrypi.org

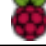

RESI Informatik & Automation GmbH Altenmarkt 29, A-8551 Wies, AUSTRIA help@RESI.cc www.RESI.cc

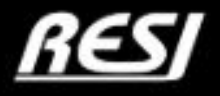